**Tworzenie dokumentów PDF –** format PDF służy do zapisywania dokumentów (np. plików tekstowych, prezentacji multimedialnych), by zachowywać w pełni ich pierwotny układ. Dokumenty zapisane w formacie PDF nie podlegają edycji – dzięki temu plik otwarty na jakimkolwiek komputerze i w jakimkolwiek programie zawsze będzie wyglądał tak samo. To nie koniec zalet zapisywania dokumentów w tym formacie: pliki PDF w porównaniu do np. prezentacji, są o wiele lżejsze – dzięki zapisaniu prezentacji w PDF-ie można najczęściej bez problemu wysłać ją mailem. W poradniku pokażę dwie metody tworzenia dokumentów PDF: poprzez wbudowaną funkcję w Wordzie oraz poprzez darmowe oprogramowanie do ściągnięcia.

## **Z Worda do PDF**

1. Jeśli posiadasz pakiet Microsoft Office 2010 możesz również automatycznie zapisać plik tekstowy jako PDF. To banalnie proste  $\mathbb{Q}$ . Wystarczy, że po zakończeniu edycji dokumentu w menu górnym znajdziesz zakładkę "Plik", a następnie klikniesz w "Zapisz jako":

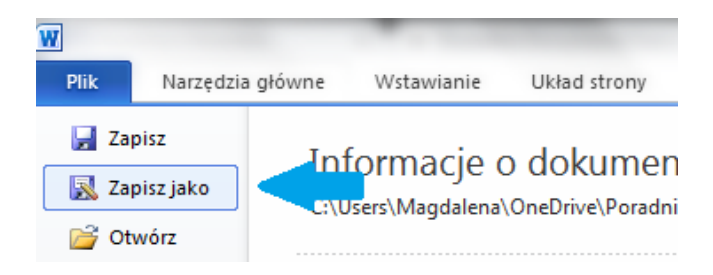

2. Następnie wybierz z listy "Zapisz jako typ" opcję "PDF".

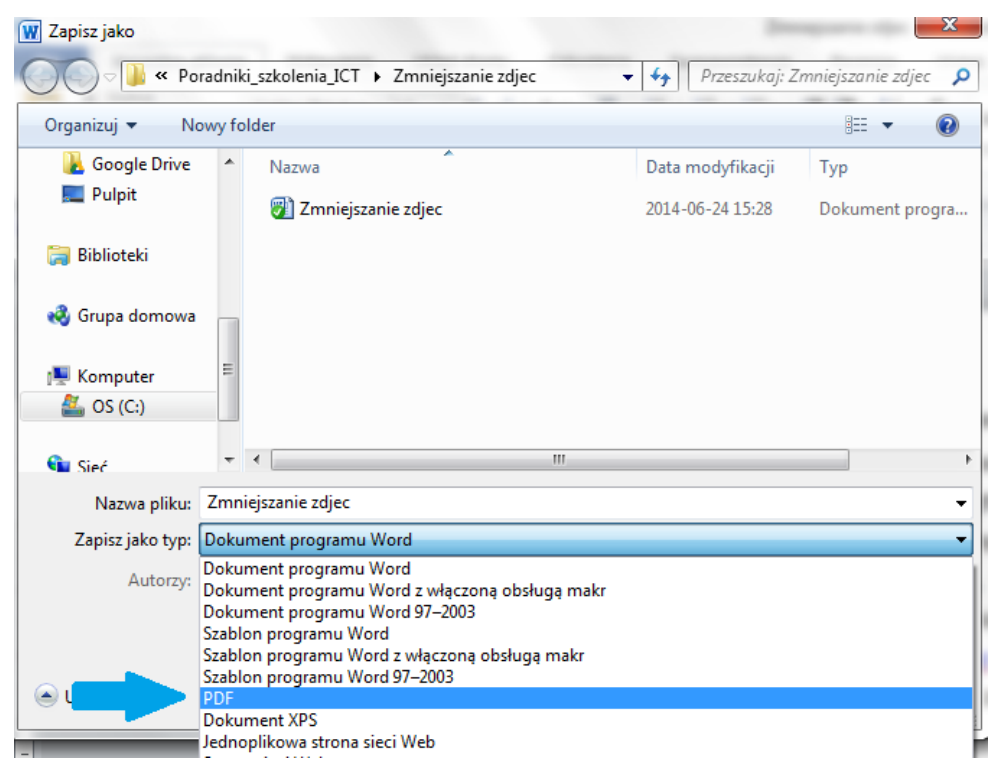

*Magdalena Wachol, 28 czerwca 2014 r.* [Akademia Rozwoju Filantropii w Polsce](http://www.filantropia.org.pl/) [CC-BY-SA](http://creativecommons.org/licenses/by-sa/3.0/pl/legalcode)

3. Gotowe! Twój plik został zapisany jako plik PDF. Jego podgląd wygląda jak na obrazku poniżej. Do czytania dokumentów PDF można użyć różnych programów, jednak najbardziej popularnym jest Adobe Reader – oprogramowanie udostępniane za darmo przez firmę Adobe. Dokumentu zapisanego w formacie PDF nie możesz edytować, jednak dzięki temu masz gwarancję, że dokument będzie zawsze wyglądał i drukował się tak samo, niezależnie od oprogramowania i sprzętu. Program Adobe Reader możesz pobrać legalnie, np. tutaj:<http://get.adobe.com/pl/reader/>

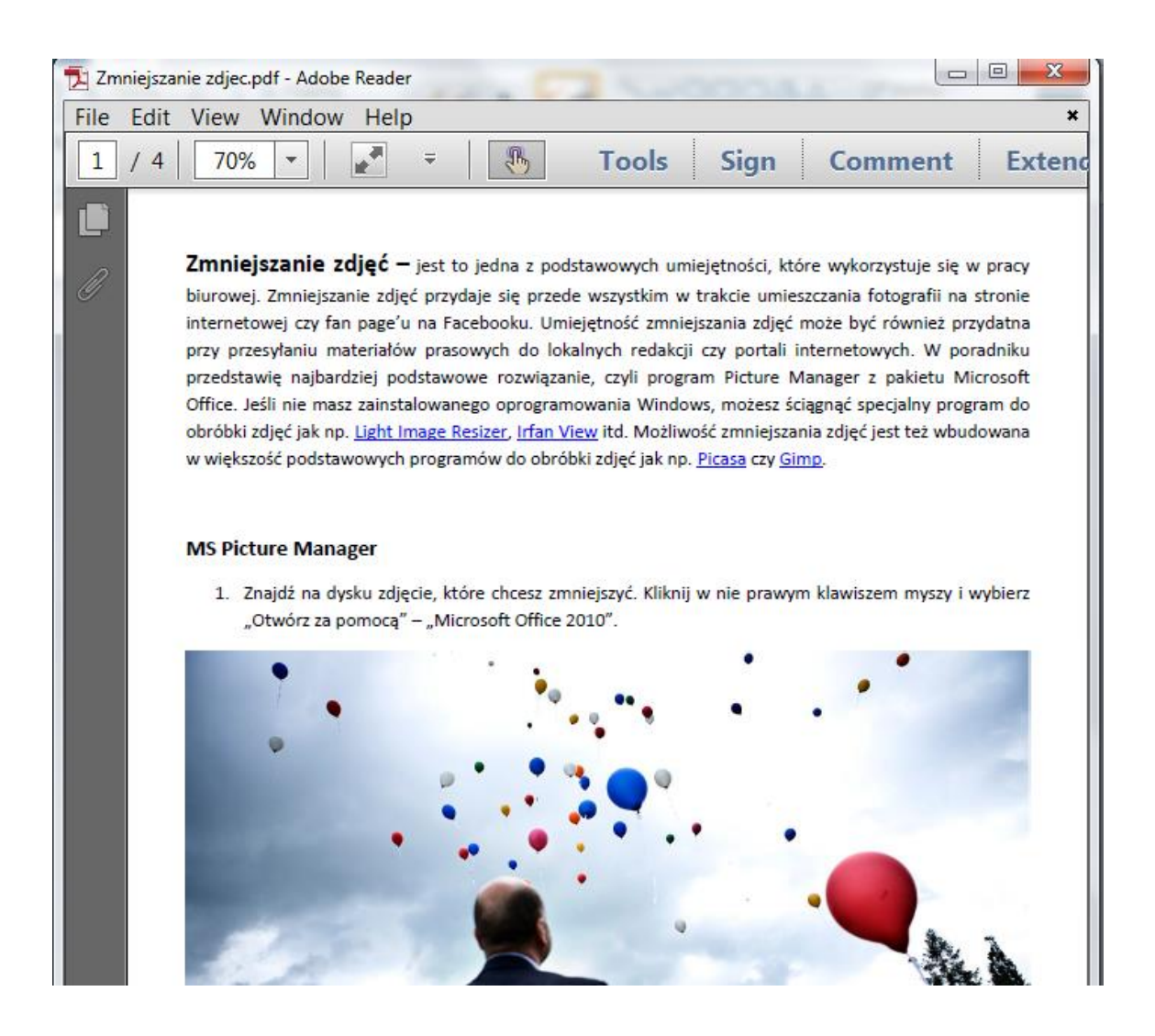

## **Instalacja drukarki PDF**

1. Drugim sposobem na tworzenie dokumentów PDF jest zainstalowanie programu, który pomoże Ci konwertować pliki do formatu PDF. Istnieje wiele tego typu darmowych narzędzi, np. [PDFcreator](http://www.dobreprogramy.pl/PDFCreator,Program,Windows,12691.html) lub **Bullzip PDF Printer**. W poradniku zaprezentuję program [doPDF](http://www.dopdf.com/pl/). Aby go ściągnąć, wystarczy wejść na stronę <http://www.dopdf.com/pl/> i kliknąć "Pobierz teraz".

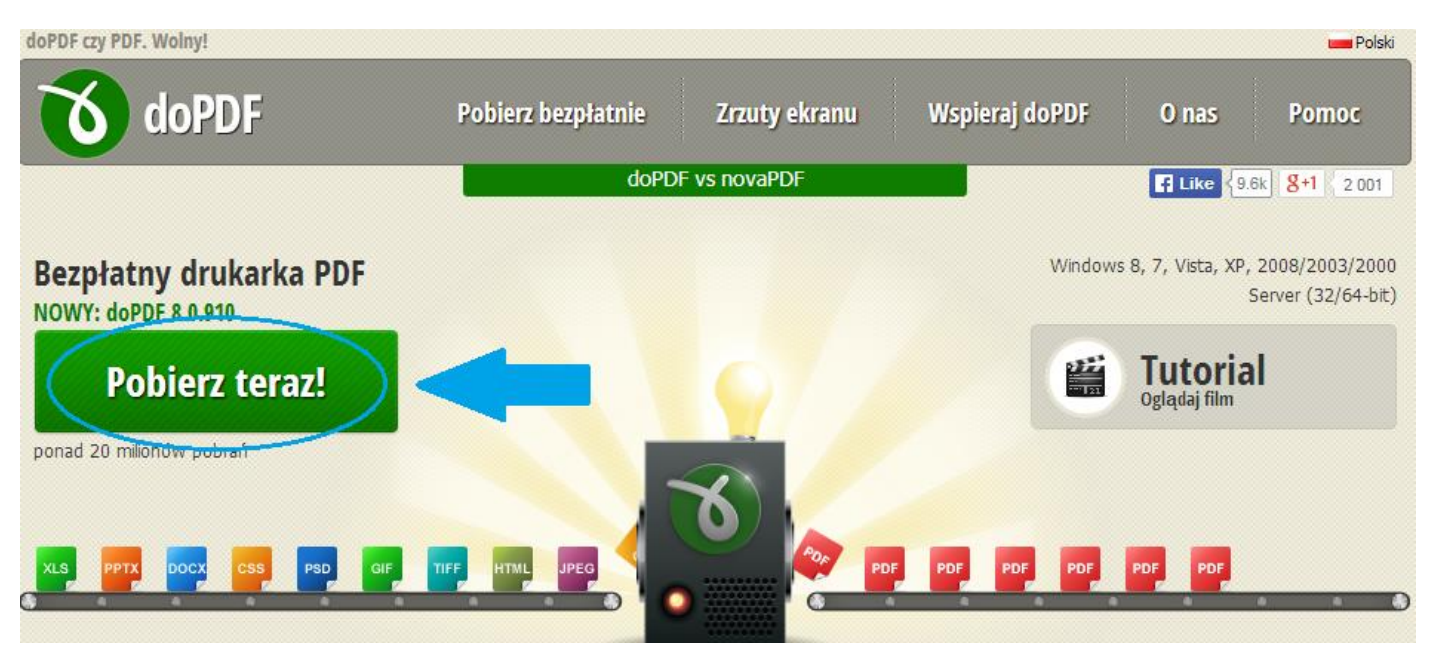

2. Program automatycznie się ściągnie. Otwórz go klikając w ikonę na dolnym pasku lub znajdź go w katalogu "Pobrane".

o dopdf.exe

3. System zapyta Cię, czy chcesz rozpocząć instalację. Kliknij "Uruchom".

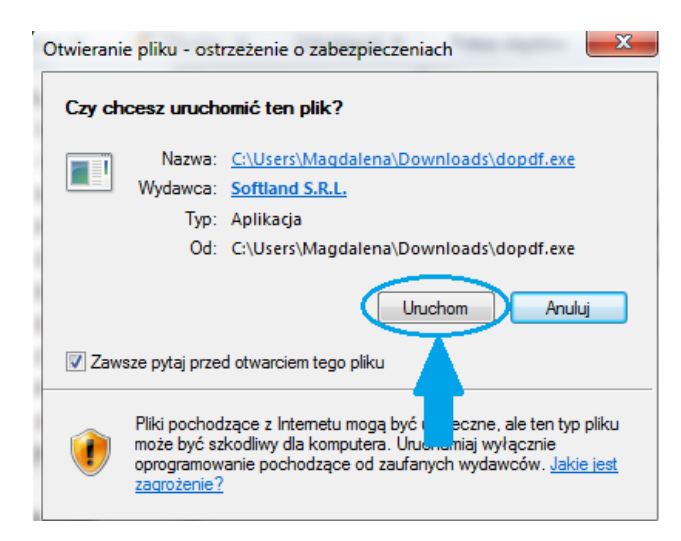

4. Rozpocznij instalację programu klikając "Install now" ("Zainstaluj teraz"). Przed instalacją możesz zapoznać się z umową licencyjną – "License Agreement" (jej tekst jest po angielsku).

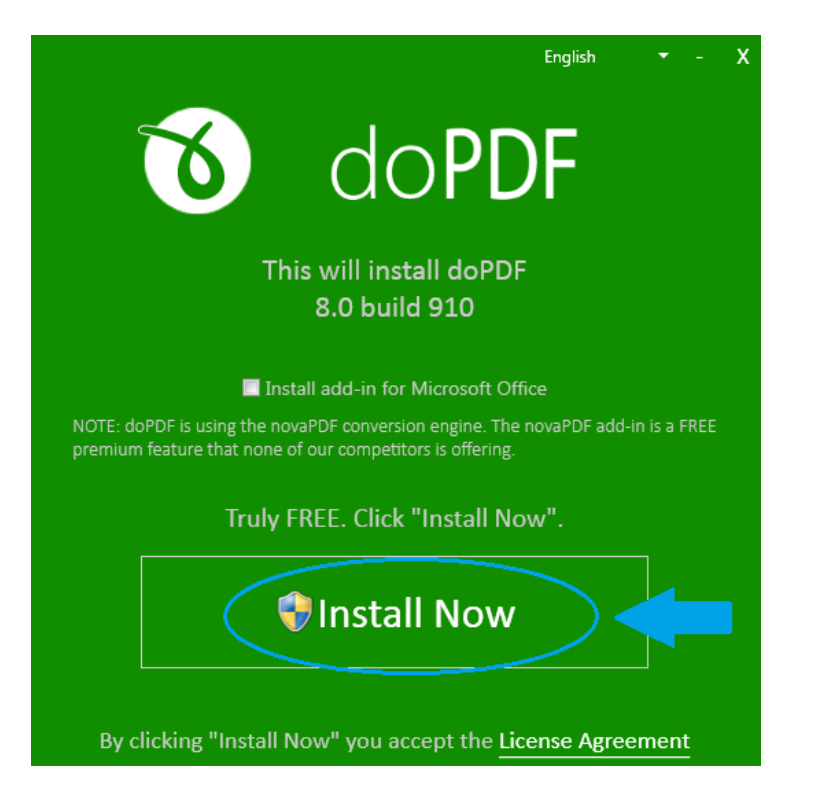

5. System Windows spyta, czy zezwalasz na instalację nowego programu – kliknij "OK". Następnie pokaże się pasek postępu instalacji.

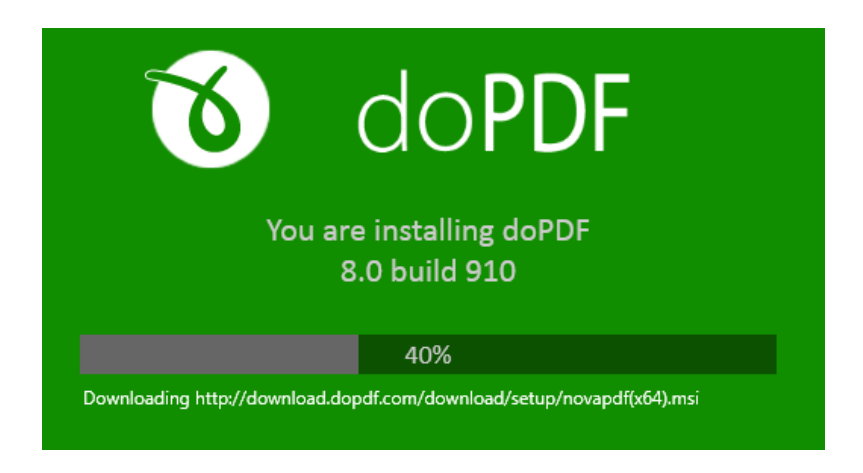

6. Udało się – instalacja została zakończona, o czym informuje poniższy komunikat:

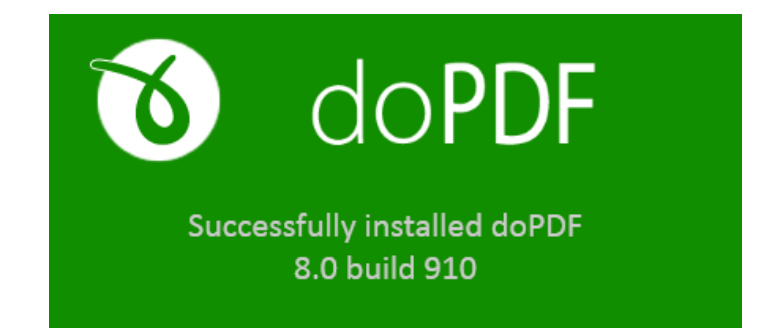

7. Teraz możesz zapisać swój pierwszy dokument w formacie PDF. Pokażę to na przykładzie dokumentu Word. Kliknij "Plik" i znajdź zakładkę "Drukuj". Następnie z listy dostępnych drukarek wybierz "doPDF 8" i kliknij "Drukuj".

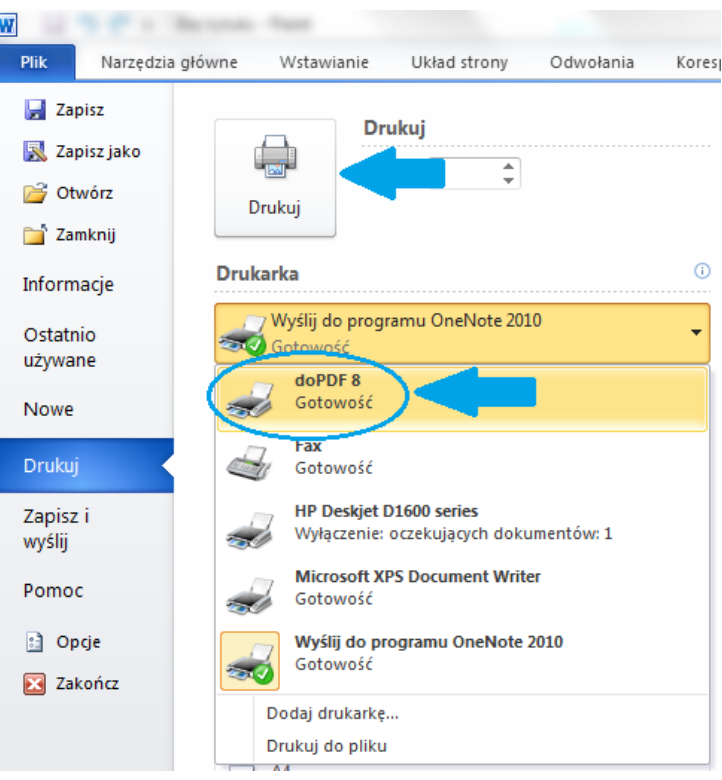

- 8. W komunikacie, który się pojawił, program zapyta o kilka rzeczy:
	- Gdzie zapisać plik możesz wybrać lokalizację pliku klikając w "Browse" ("Przeglądaj", strzałka nr 1)
	- Jaką jakość powinien mieć nowo utworzony plik PDF (strzałka nr 2) możesz wybrać niską jakość ("Smallest file"), średnią ("Medium") lub wysoką ("High quality"). Pamiętaj – im wyższa jakość, tym więcej miejsca na dysku zajmuje plik.

• Czy otworzyć plik w czytniku PDF ("Open PDF in reader", strzałka nr 3) – ta opcja jest domyślnie zaznaczona. Dzięki niej możesz zobaczyć, jak wygląda Twój nowo utworzony plik.

Kiedy dostosujesz ustawienia zapisywanego pliku do swoich potrzeb, kliknij "OK".

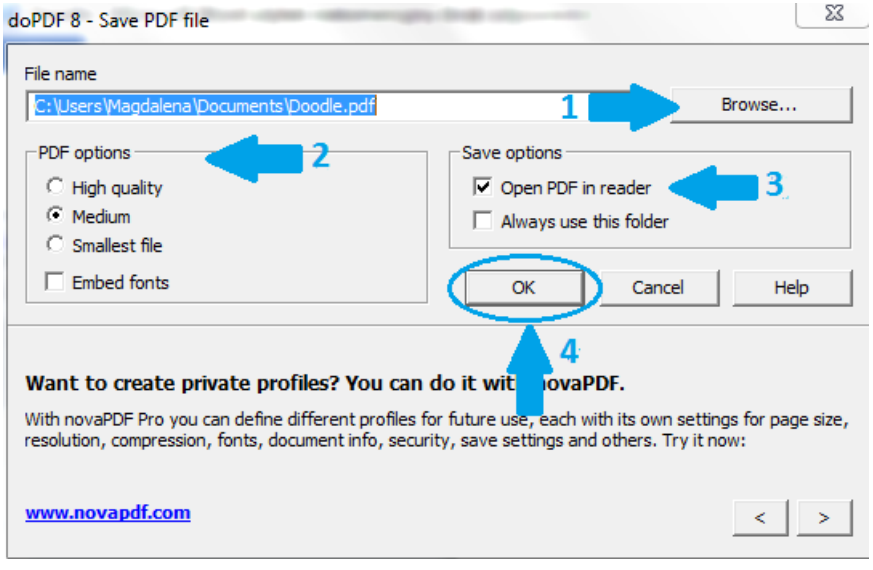

9. I gotowe! Twój plik jest już zapisany w formacie PDF  $\circledcirc$ 

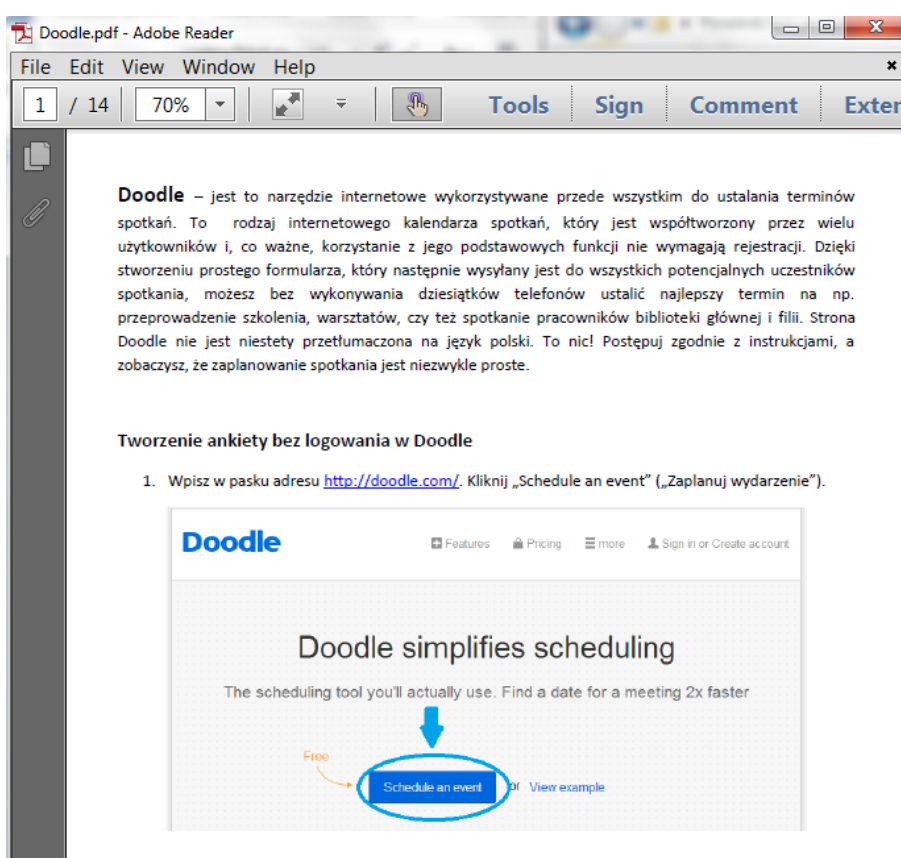

*Poradnik przygotowała Magdalena Wachol.*

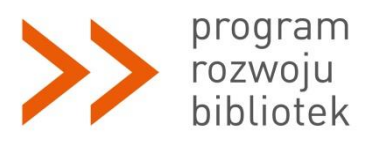

*Polsko-Amerykańska Fundacja Wolności jest partnerem Fundacji Billa i Melindy Gates w przedsięwzięciu, które ma ułatwić polskim bibliotekom publicznym dostęp do komputerów, Internetu i szkoleń. Program Rozwoju Bibliotek w Polsce jest realizowany przez Fundację Rozwoju Społeczeństwa Informacyjnego.*